[UCC-Client](https://wiki.ucware.com/gui/ucc-client?do=showtag&tag=gui%3AUCC-Client), [Benutzeroberfläche](https://wiki.ucware.com/func/benutzeroberflaeche?do=showtag&tag=func%3ABenutzeroberfl%C3%A4che)

## **Widgets aus- oder einblenden**

Um die Arbeit mit Ihrem UCC-Client zu optimieren, können Sie die **Hauptseite** individuell anpassen. In diesem Artikel erfahren Sie, wie Sie die einzelnen Hauptseiten-Widgets bei Bedarf ein- oder ausblenden.

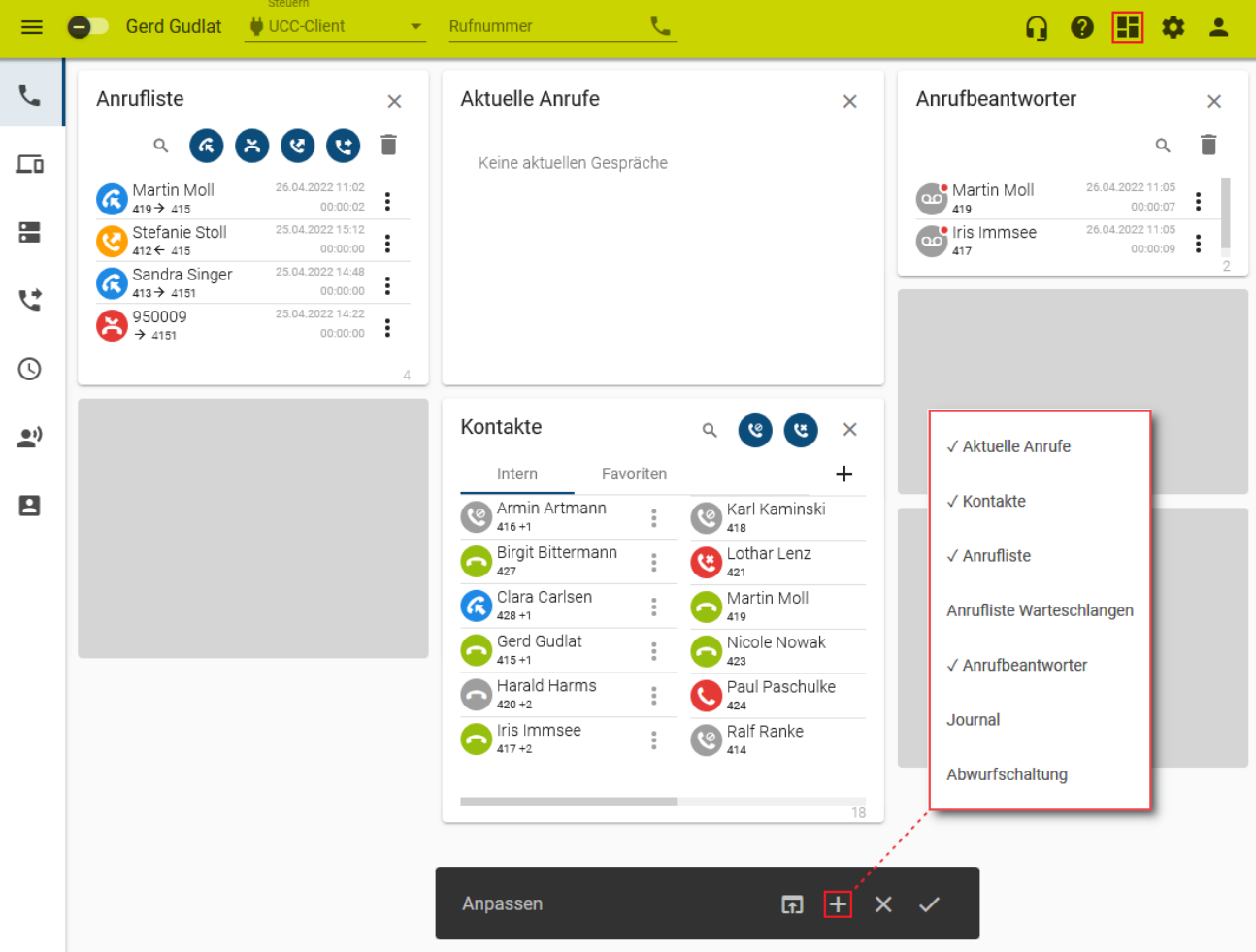

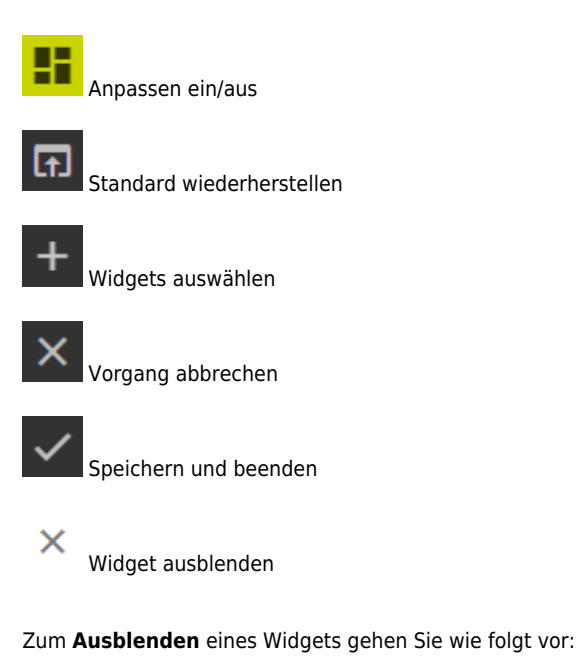

- 1. Rufen Sie im UCC-Client die **Hauptseite** auf.
- 2. Klicken Sie in der Kopfleiste auf **Ell**
- 3. Klicken Sie im gewünschten Widget auf  $\times$

Alternativ: Klicken Sie auf und entfernen Sie den Haken vor dem zugehörigen Eintrag.

4. Übernehmen Sie die Einstellungen mit

Zum **Einblenden** eines Widgets gehen Sie wie folgt vor:

- 1. Rufen Sie im UCC-Client die **Hauptseite** auf.
- 2. Klicken Sie in der Kopfleiste auf
- 3. Klicken Sie auf und setzen Sie den Haken vor dem gewünschten Eintrag.

г

4. Übernehmen Sie die Einstellungen mit

Zur weiteren Anpassung der Hauptseiten-Widgets lesen Sie die folgenden Artikel:

- [Widgets anordnen](https://wiki.ucware.com/benutzerhandbuch/anpassen/anordnen)
- [Widgetgröße anpassen](https://wiki.ucware.com/benutzerhandbuch/anpassen/vergroessern)

From: <https://wiki.ucware.com/> - **UCware-Dokumentation**

Permanent link: **<https://wiki.ucware.com/benutzerhandbuch/anpassen/einblenden>**

Last update: **09.01.2024 10:31**

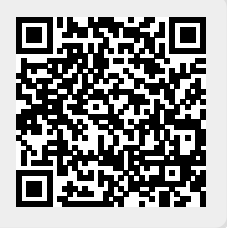